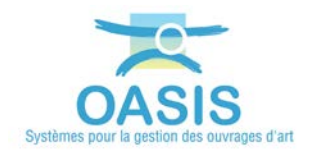

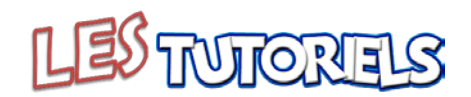

## **Réalisation des visites avec OKAPI**

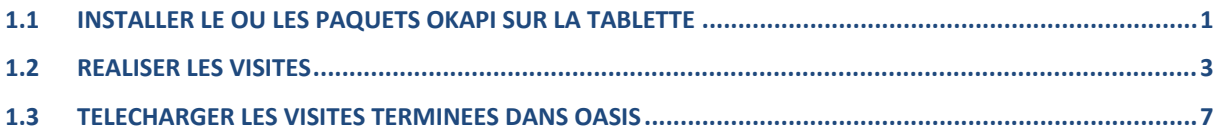

Dès lors que sa tablette est paramétrée avec l'adresse IP du serveur d'application OASIS/OKAPI, l'inspecteur peut demander à télécharger sur sa tablette un paquet OKAPI qui lui est destiné.

<span id="page-0-0"></span>Il pourra ainsi télécharger plusieurs paquets OKAPI avant d'en réaliser les visites et de les télécharger sur le serveur une fois celles-ci terminées.

## **1.1 Installer le ou les paquets OKAPI sur la tablette**

 Se référer au besoin au paragraphe *§Installer le ou les paquets OKAPI sur la tablette* de la notice *§Utilisation d'OKAPI sous Android*

Le visiteur ouvre son application OKAPI :

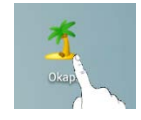

− Et utilise le bouton de communication :

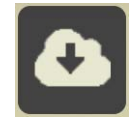

- o pour demander les paquets de visites disponibles ;
- − Il s'identifie :

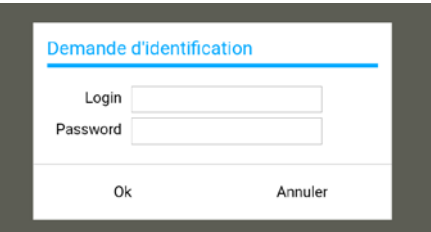

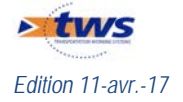

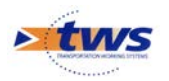

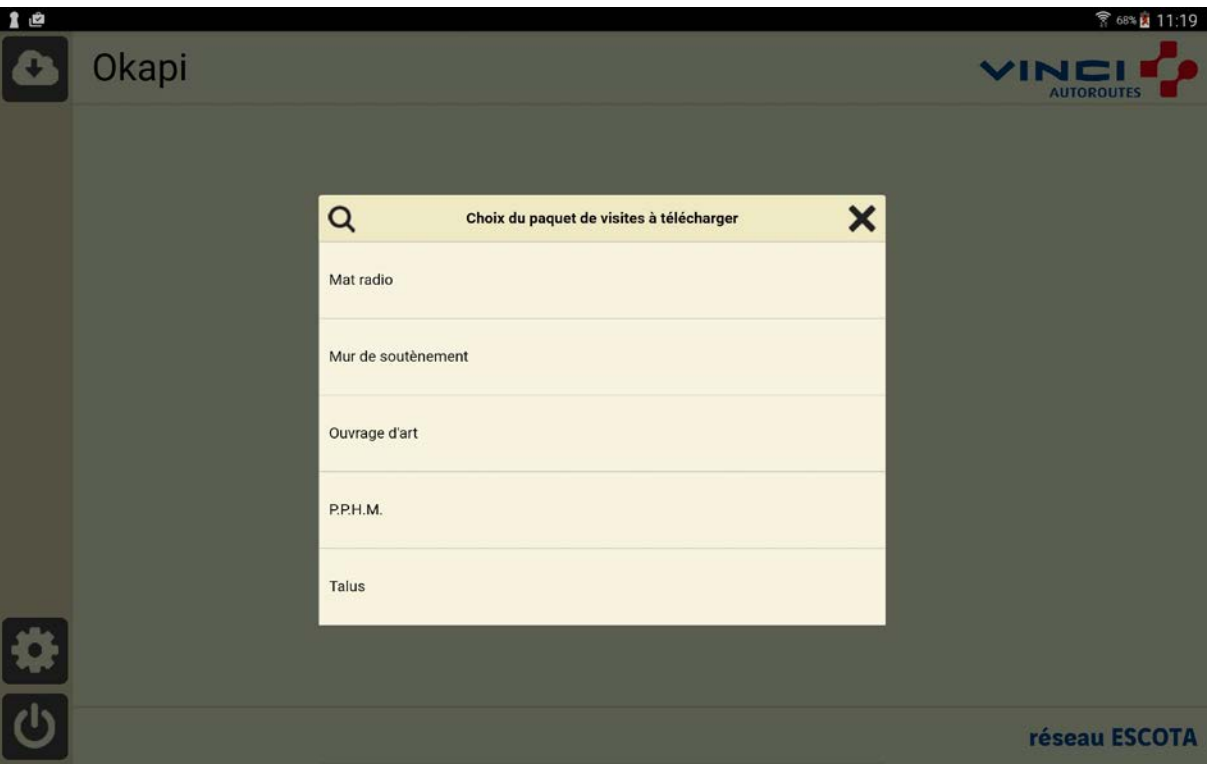

o Et le système lui propose les paquets OKAPI dont il est destinataire s'il en a :

− Il lui suffit alors de sélectionner celui ou ceux qu'il désire télécharger sur sa tablette :

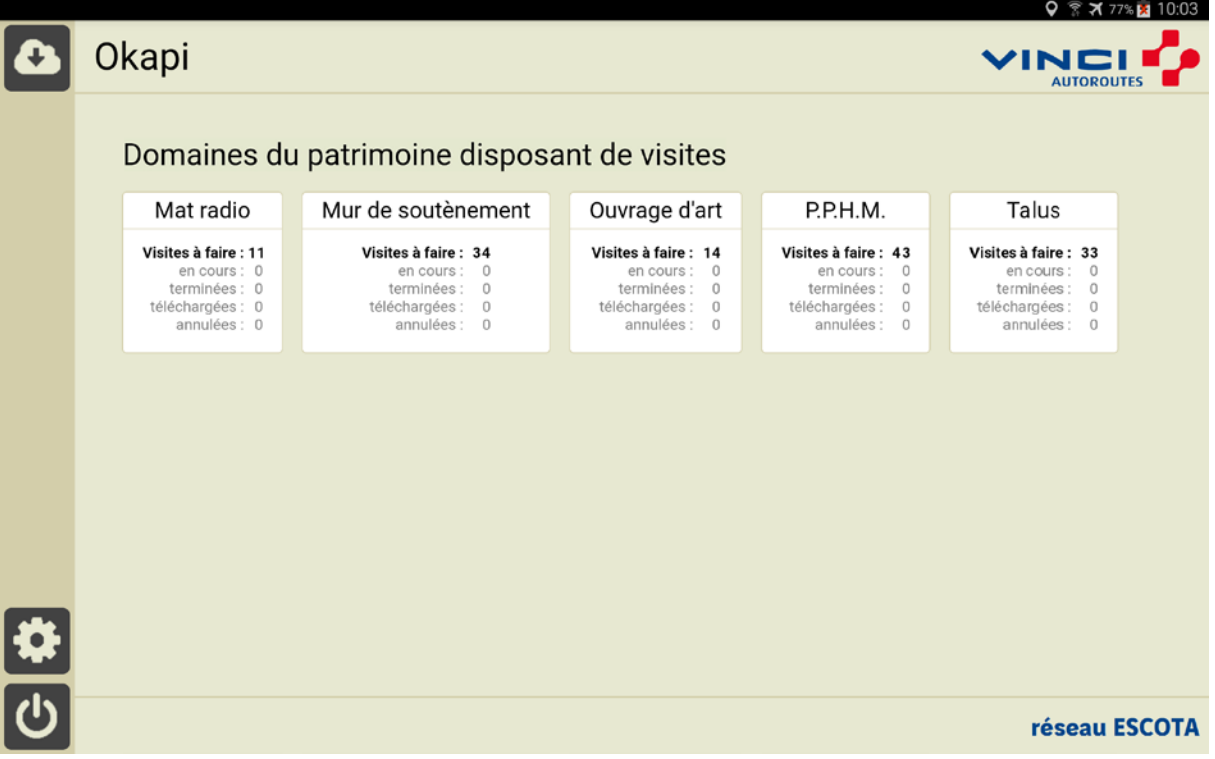

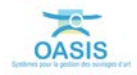

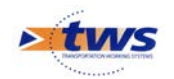

## <span id="page-2-0"></span>**1.2 Réaliser les visites**

 Pour plus de détails sur l'utilisation de la tablette OKAPI, se référer à la notice *§Réaliser une visite OKAPI*

− Le visiteur choisit le domaine à visiter :

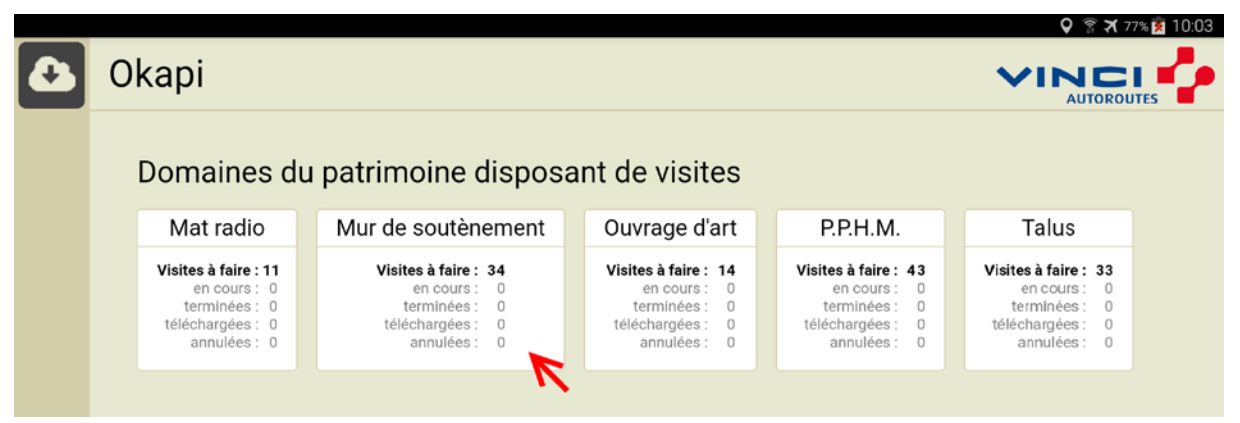

− L'interface des visites OKAPI charge la liste des visites à réaliser sur le domaine choisi :

| $\Box$                               |                  |                        |                       |  |              |                                              |                                       |          |              |                  | ₹ 100% 17:59    |
|--------------------------------------|------------------|------------------------|-----------------------|--|--------------|----------------------------------------------|---------------------------------------|----------|--------------|------------------|-----------------|
| $+$                                  | Okapi            | $\hat{a}$ faire $(34)$ | terminées<br>en cours |  | téléchargées | toutes (34)<br>annulées                      |                                       | $\alpha$ |              | <b>Distances</b> |                 |
|                                      | Photo            |                        | Identifiant           |  | <b>Nom</b>   |                                              | Type                                  | Voie     | P.R.         | <b>Sens</b>      | <b>Distance</b> |
| $\bullet$<br>$\overline{\textbf{+}}$ |                  |                        | A8_MS200+260BSS1      |  |              | Mur de soutènement<br><b>Visite annuelle</b> |                                       | A8       | $200+260$    | $\mathbf{1}$     |                 |
| 玉卡                                   |                  |                        | A8_MS198+270VLS1      |  |              | Mur de soutènement<br><b>Visite annuelle</b> |                                       | A8       | 198+270      | $\mathbf{1}$     |                 |
|                                      | <b>URICULARE</b> |                        | A8_MS190+085BSS1      |  |              | Mur de soutenement<br>Visite annuelle        |                                       | A8       | 190+085      | $\mathbf{1}$     |                 |
|                                      | A8_MS200+330BSS1 |                        |                       |  |              | Mur de soutenement<br>Visite annuelle        | A8                                    | 200+330  | $\mathbf{1}$ |                  |                 |
|                                      |                  |                        | A8_MS190+081EXS1      |  |              |                                              | Mur de soutènement<br>Visite annuelle | A8       | 190+081      | $\mathbf{1}$     |                 |

*Les 34 visites à réaliser sur les murs de soutènement*

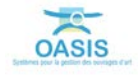

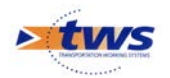

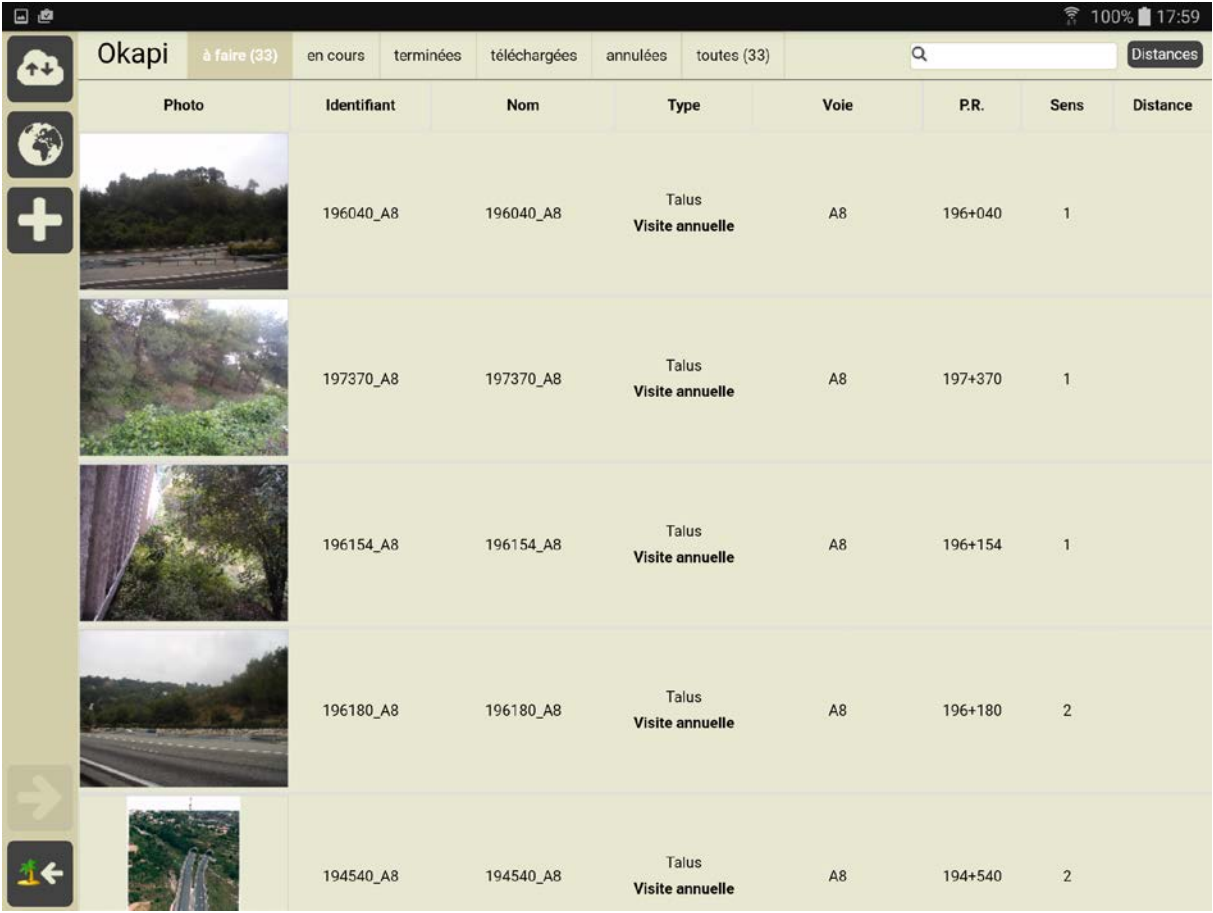

o Ainsi, les 33 visites à réaliser sur les talus :

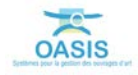

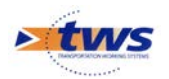

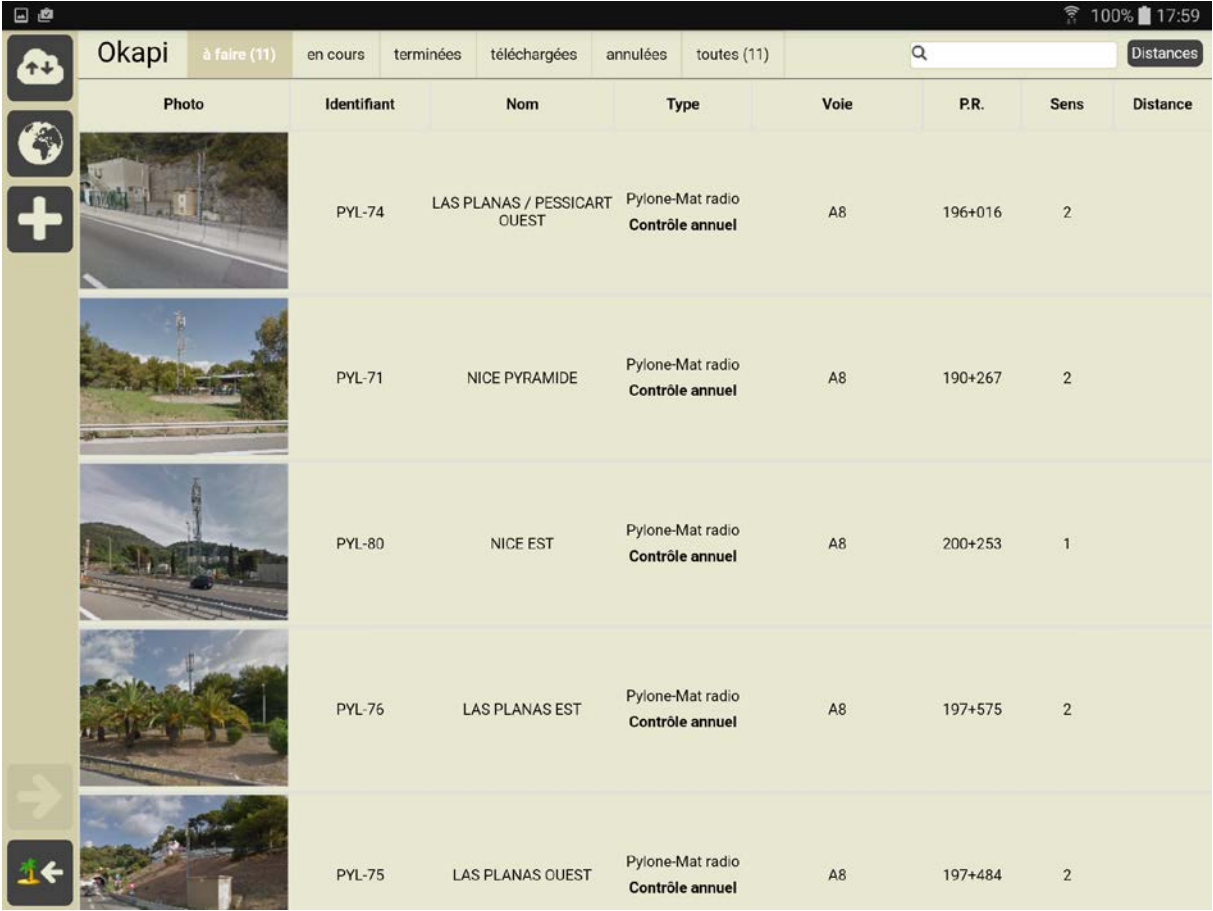

o Les 11 visites à réaliser sur les mâts radio :

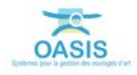

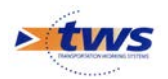

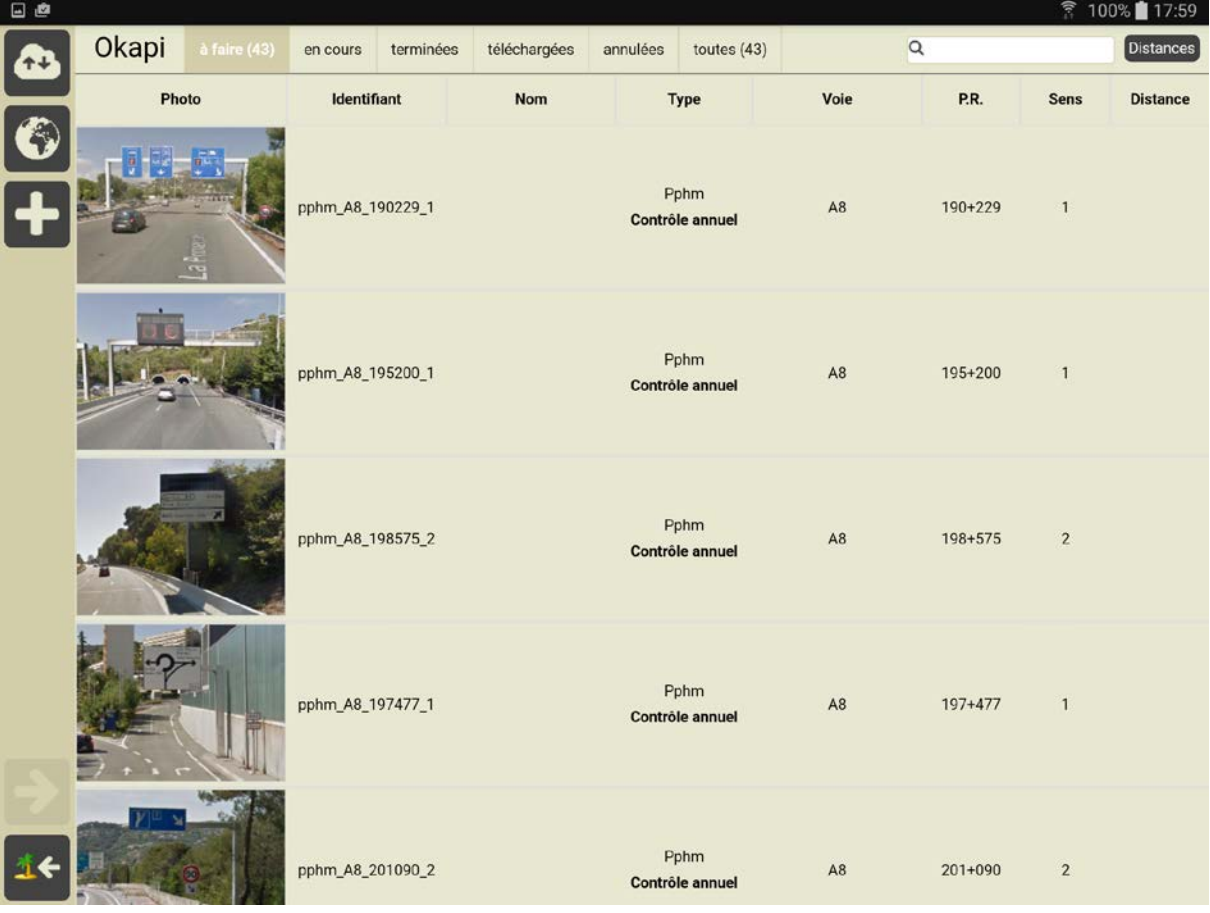

o Les 43 visites à réaliser sur les PPHM :

o Les 14 visites à réaliser sur les Ouvrages d'Art :

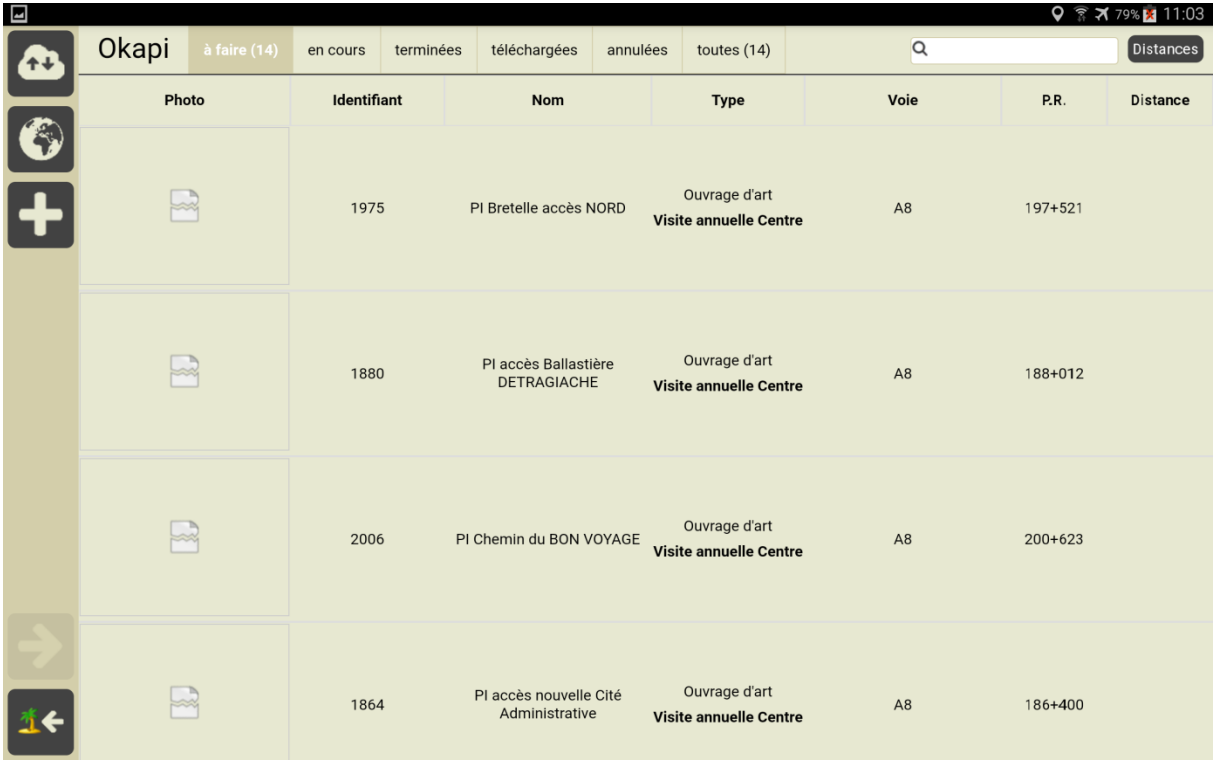

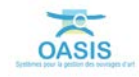

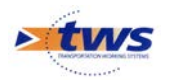

- − Il reste au visiteur à sélectionner la visite en cours pour l'éditer, la renseigner et la terminer.
- Puis de recommencer avec la suivante.

## <span id="page-6-0"></span>**1.3 Télécharger les visites terminées dans OASIS**

Se référer au besoin à la notice *§Utilisation d'OKAPI sous Android*

Il s'agit de transférer sur le serveur OASIS les visites réalisées (plans de visite, notations, commentaires, documents associés) et terminées<sup>[1](#page-6-1)</sup>.

− Dans l'interface des visites OKAPI, utiliser le bouton « Outils » :

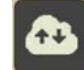

Puis la fonction {Envoyer visites} :

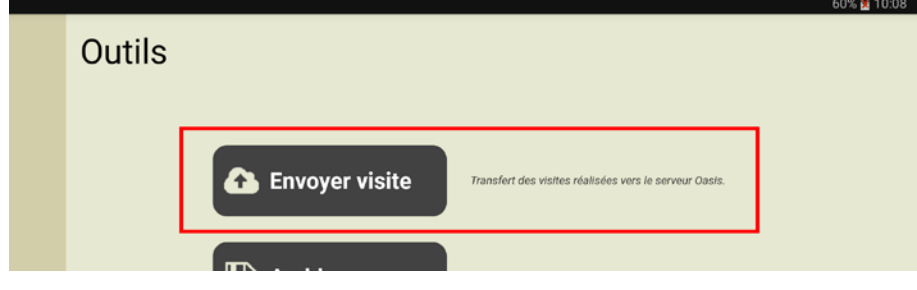

<span id="page-6-1"></span><sup>1</sup> Après son téléchargement, la visite reste sur la tablette pour le cas échéant être complétée et/ou modifiée avant d'être téléchargée à nouveau.

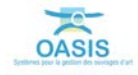

-